# 天体撮影ソフト「ステラショット」の実演

2015.11.07

松江星の会 古都浩朗

# **・ステラショットとは?**

ステラショットは天体写真の撮影を⽀援するアプリケーションです。

ステラナビゲータでも赤道儀の制御ができるので撮影天体の自動導入が可能です。

ステラショットはこの機能に加えて天体撮影に使用するカメラの制御まで行うことができるのです。

撮影だけなら EOS Utility を一緒に使えば済むことなのですがアストロアーツの資産である星図とカメラで 撮影した画像を使うことでさらに便利な機能を提供しています。

# **・システム構成図**

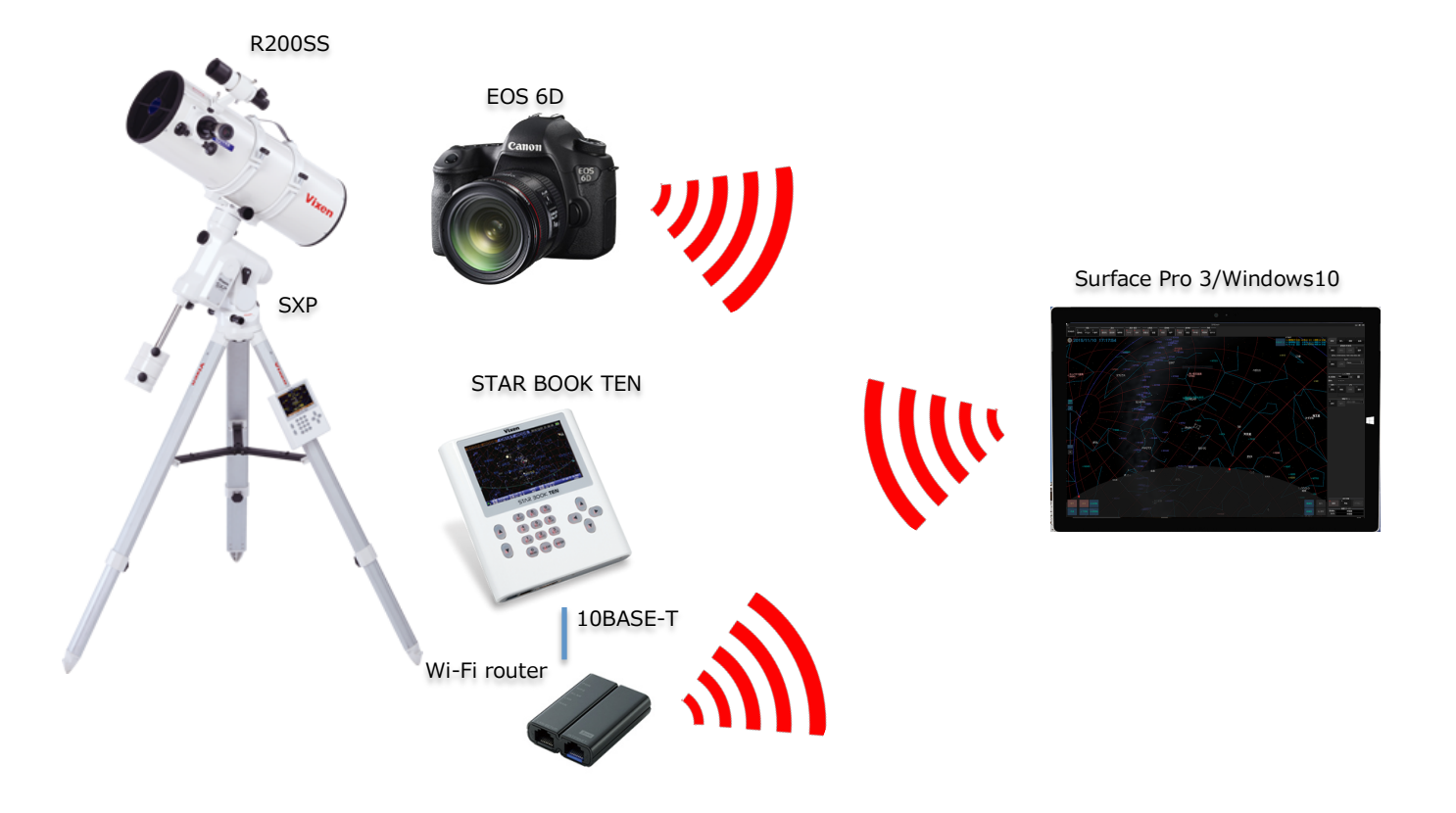

### **・無線環境で使う**

Vixen の STAR BOOK TEN は有線 LAN でステラショットと接続できます。

しかし暗闇で線がグチャグチャしていると危ないですよね。私は Wi-Fi ルータを使って無線化しています。 EOS6D は Wi-Fi 機能標準搭載しているのでこの仲間に加われます。

EOS Utility をインストールしていれば EOS6D の Wi-Fi を ON すれば⾃動で接続が完了します。

アストロアーツは Wi-Fi での接続を動作保証していませんが問題なく使用可能です。

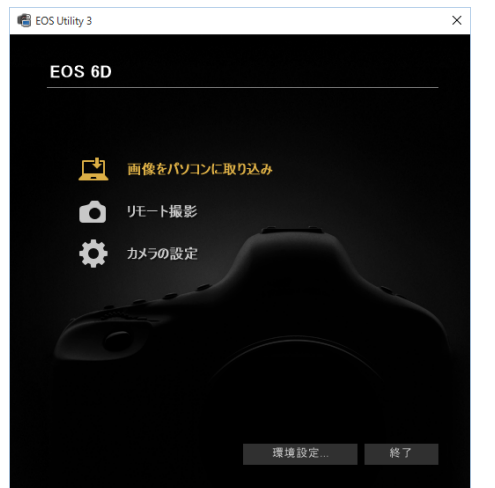

# **・ステラショット起動**

まずは望遠鏡(⾚道儀)の接続設定をします。

ビクセンから STAR BOOK TEN を選び、IP アドレスを設定します。

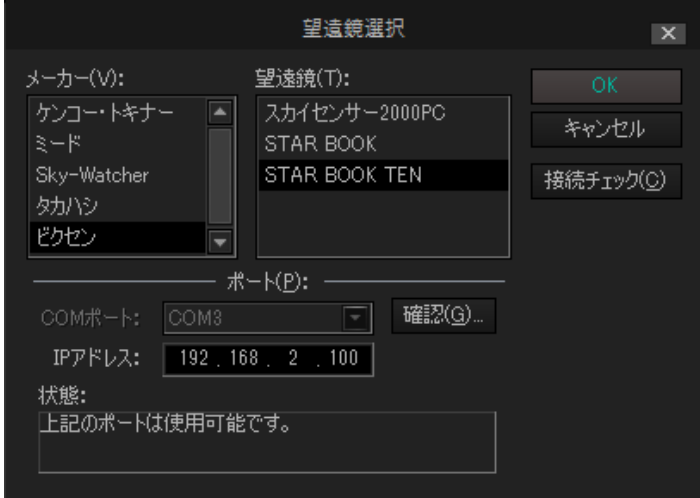

カメラは EOS Utility が正常に接続を認識していればカメラ名が表示されます。

レンズ/鏡筒に焦点距離を正しく設定することで画角が計算され星図上に構図枠が表示されるようになりま

す。

私はR200SSを使っていますがコレクタPHを⼊れているのでF3.8になり焦点距離が760mmになります。

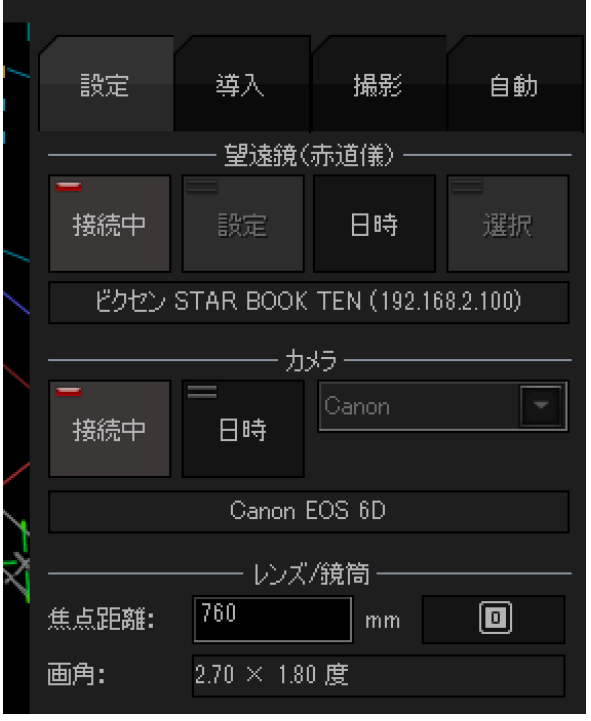

# **・ライブビューによるピント合わせができます**

天体を導⼊する前にカメラのピント合わせをしましょう。

まず恒星を⾃動導⼊しましょう。

星図をクリックしてもいいし、星の名前で検索してもいいです。

今(11 ⽉)の季節なら M45 プレアデス星団が良さそうです。

導入が完了したら下の方にある表示切り替えから「ライブビュー」を選びます。

カメラがミラーアップしセンサで捕らえた画像がステラショットの画⾯に映し出されます。

カメラの背⾯に付いている⼩さな LCD パネルと違って⼤きな画像で⾒ることができます。

きっちりピントを追い込むには⾍眼鏡マークをクリックしての拡⼤表⽰にします。

輝度が高くなっているところ(飽和ピクセル)は赤く色が変わるようになっています。

下にはフォーカスインジケータというバーグラフがあります。

右に⾏くほどピントが合っていることを⽰します。

最高値が分かるようになっているのでフォーカスノブを移動させながら最高値と同じ位置になるように追い 込みます。

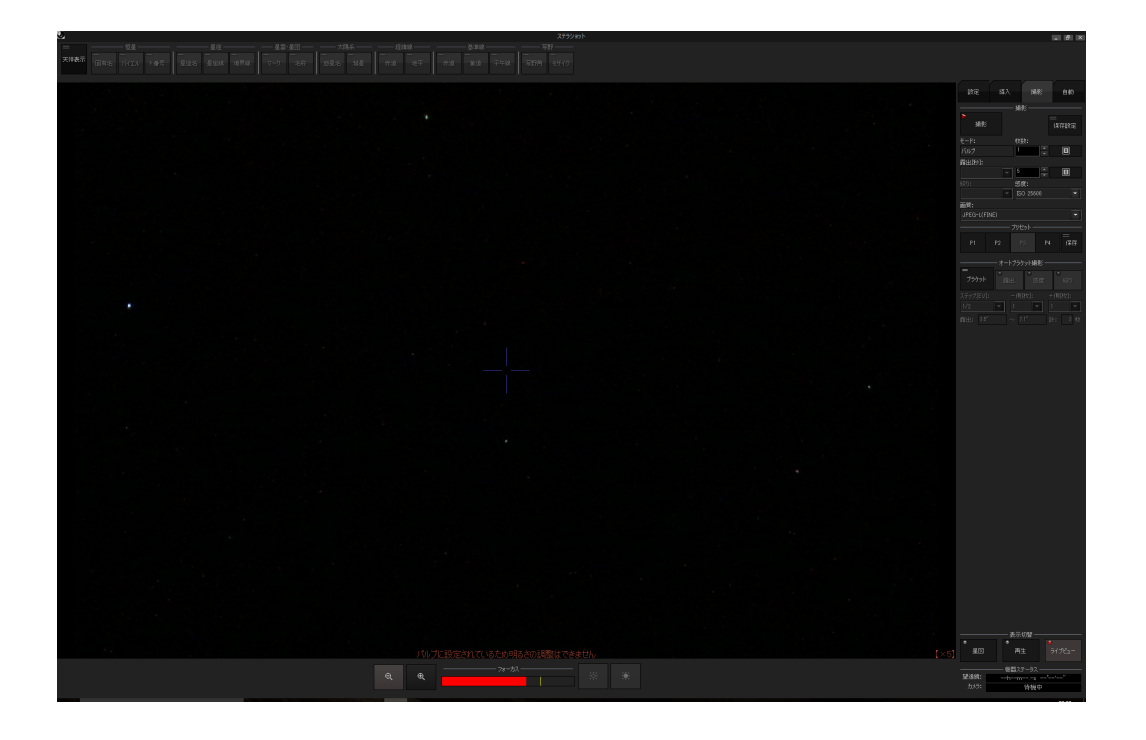

#### **・⾃動補正導⼊とは?**

⾚道儀の制御とカメラの制御を⼀つのアプリケーションで⾏うことで星図と撮影した画像とマッチングして カメラが天球のどこを向いているか正確に調べることができます。

この機能を実現するため撮影した画像はカメラに取り付けられたメモリカードに保存されることなく PC に 即座に転送されます。

撮影された画像に写っている恒星を天体データ(星図)とマッチングさせてズレを計算します。

そのズレ分(補正値)を赤道儀に送り望遠鏡の向きを正しい位置(導入天体の中心)に移動させます。これが自 動補正導入です。

写真に写す天体が中央でなく自分でずらしたいときがありますが画面の星図をクリックした位置を中心とす ることもできるようになっています。

自動補正機能を使うには自動導入が終わった位置での撮影が必要です。

撮影は「撮影」セクションから撮影枚数、露出時間、ISO 感度、画質を設定します。

⾃動導⼊補正に使う画像はそこそこ恒星が写っていれば良いので私は以下のような設定にしています。

撮影枚数は 1 枚でいいです。1 枚しか使いませんから。

ISO 感度を上げて露出時間を短くしましょう。時間がもったいないです。

私の撮影⽤カメラは EOS6D なので ISO25600(ISO 上限)にしています。露出時間は 5 秒。

カメラによって設定できる ISO 上限が違うのでなるべく最高感度で時間を短縮しましょう。多少ノイズがあ っても問題ありません。

高画質も必要ありません。JPEG の M(ミドル)で十分です。 高画質にするとカメラから PC に画像を送る時間 が⻑くなります。

「撮影」ボタンをクリックすると設定した条件で撮影が始まります。撮影が終了し画像が PC に送られてく ると再生画面に切り替わり撮影したばかりの画像が表示されます。

導入した天体にぴったりと合ってなくても大丈夫です。そのための自動補正ですから。

下部の「導入補正」ボタンをクリックすると「導入した天体を中央」または「クリックした位置を中央」の どちらかを選択して⾃動補正させます。

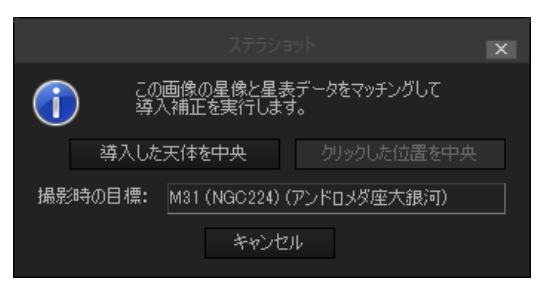

(これは M31 アンドロメダ銀河を自動補正導入しようとしているところです。)

少し時間がかかりますが再導入が開始されます。

念のため再導⼊が終わったらもう⼀度試し撮りをして位置を確認しておきましょう。

先ほど設定した撮影条件はプリセット(保存)できます。しかし 4 つだけです。しかも P1,P2,P3,P4 としかボ タンに表⽰されません。もう少し考えてよ...と思うところです。

## **・構図(画⾓)がわかる**

⾃動補正導⼊を使うともうひとつ便利なことがあります。

再⽣画⾯から星図に切り換えるとカメラで撮影できる範囲が表⽰されます。

この画角を求めるには望遠鏡の焦点距離とカメラの撮像素子(CMOS センサ)のサイズが必要です。

設定パネルの望遠鏡/レンズの箇所で焦点距離を設定したのはこのためです。

撮像素子の大きさを設定した記憶はありませんがこの情報はカメラを接続したときに自動設定されています。 EOS6D の CMOS センサの⼤きさは約 35.8×23.9mm です。

画角が分かってもカメラの取付角度(回転)はどうやって分かるのか?

おそらく天体データとマッチングさせたときに回転⾓度を計算しているのでしょう。

いや逆です。天体データとマッチングさせるときには回転補正しないと探せないですね。この辺りの技術は ステラナビゲータ 7 のコンポジット前の⾃動位置合わせ機能でしょうか。

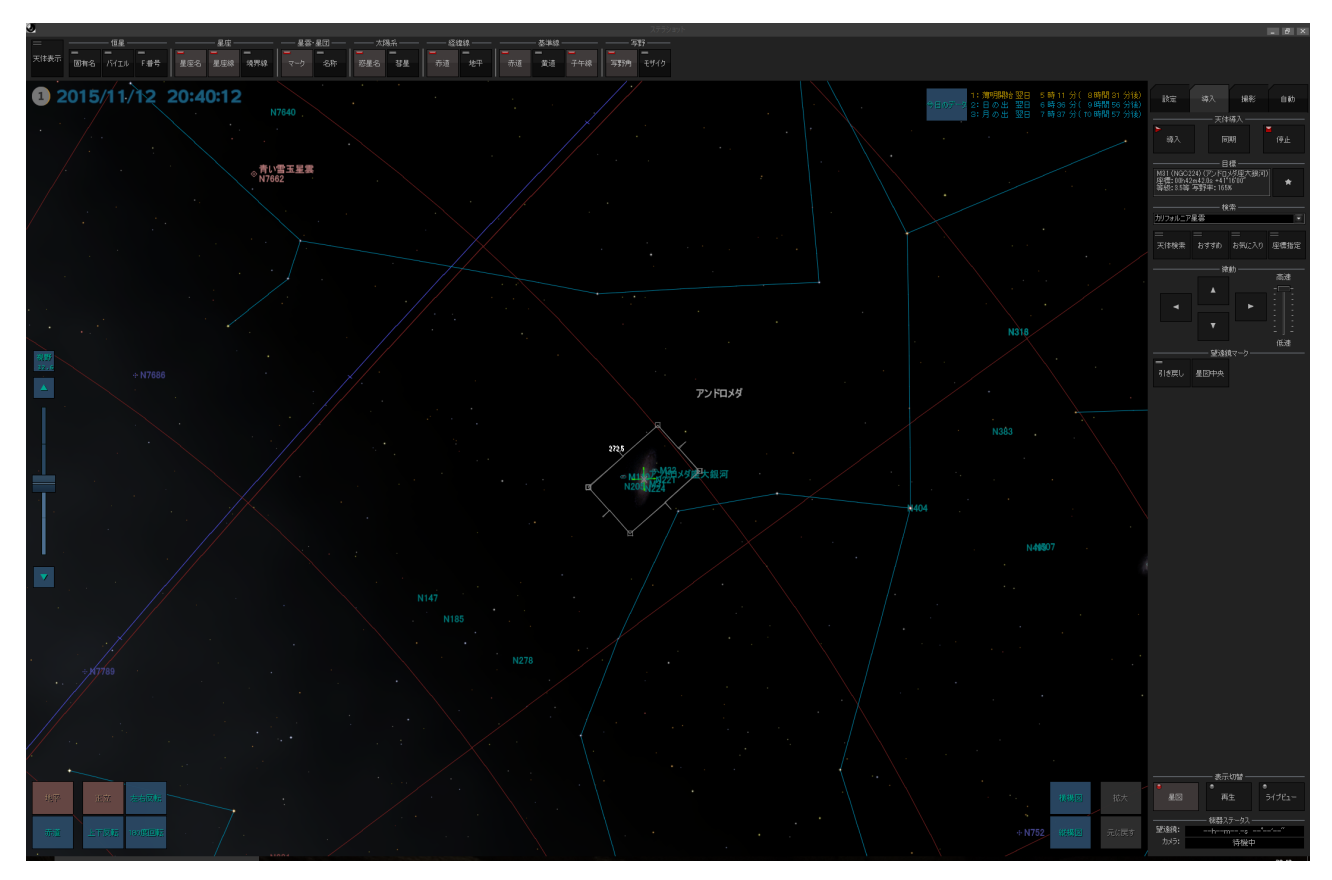

(これは M31 アンドロメダ銀河の構図を表示しているところです。)

### **・さて撮影本番**

これで撮影準備が整いました。

今夜の撮影ターゲットは M45 プレアデス星団です。

本撮影の設定も先ほどの自動導入補正と同じところで設定します。もちろんプリセットできますが補正導入 で使ったプリセットと共⽤です。ここは分けて欲しいですね。

わたしの場合は撮影スタイルを決めています。

ISO1600 で露出時間 300 秒(5 分) これで 12 枚撮ります。総露出時間 60 分です。

明るい天体の場合は露出時間を短くして調整しています。

まずは設定して 1 枚試し撮り。再⽣画⾯のヒストグラムを確認してピークが左から 1/4〜1/3 くらいになる ように露出時間(または ISO 感度)を調整します。

後の画像処理でダークフレームやフラットフレームを使う場合は RAW で撮ります。

「撮影」ボタンをクリックすると設定した条件で撮影が始まります。

撮影が 1 枚終わる毎に再⽣画⾯になり、撮った画像が確認できます。撮影中は星図に切り換えたり撮影に関 係ない操作は可能ですが何かあって止まってしまうと怖いのでそっとしておく方が無難です。

Wi-Fi 環境でシステムを構築すると PC だけ持って車の中で寒さを凌げますから冬に向かう季節は本当に助 かります。

# **・ステライメージで仕上げ**

撮影した画像をステライメージで処理します。

300 秒で 12 枚の撮影が終わったあと、ステライメージで画像ファイルを開こうとしているところです。

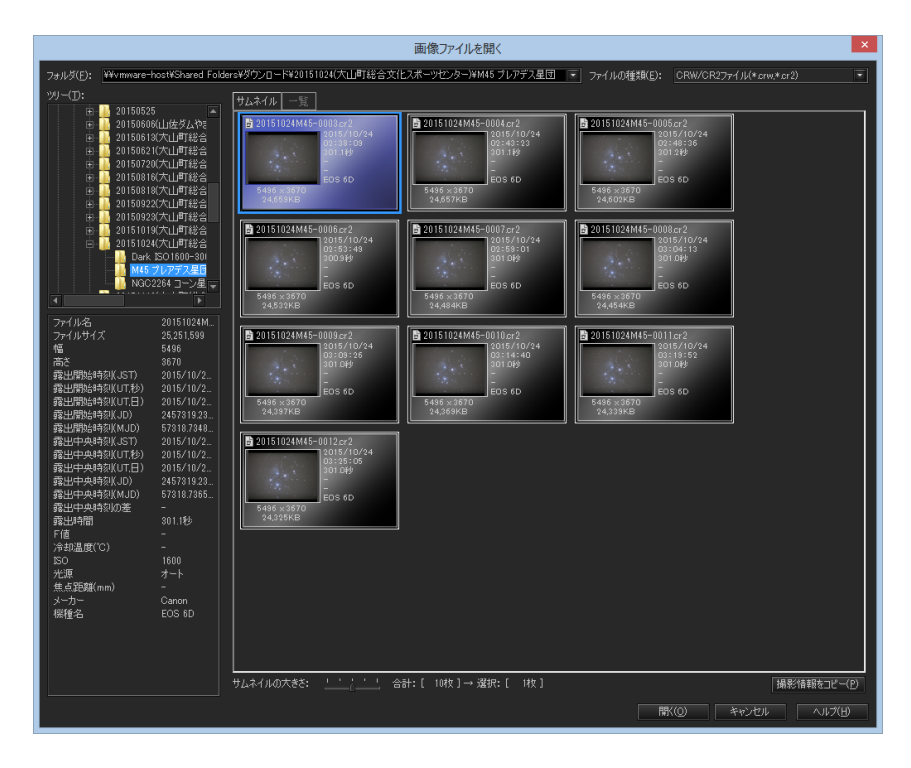

現像後の M45 プレアデス星団です。

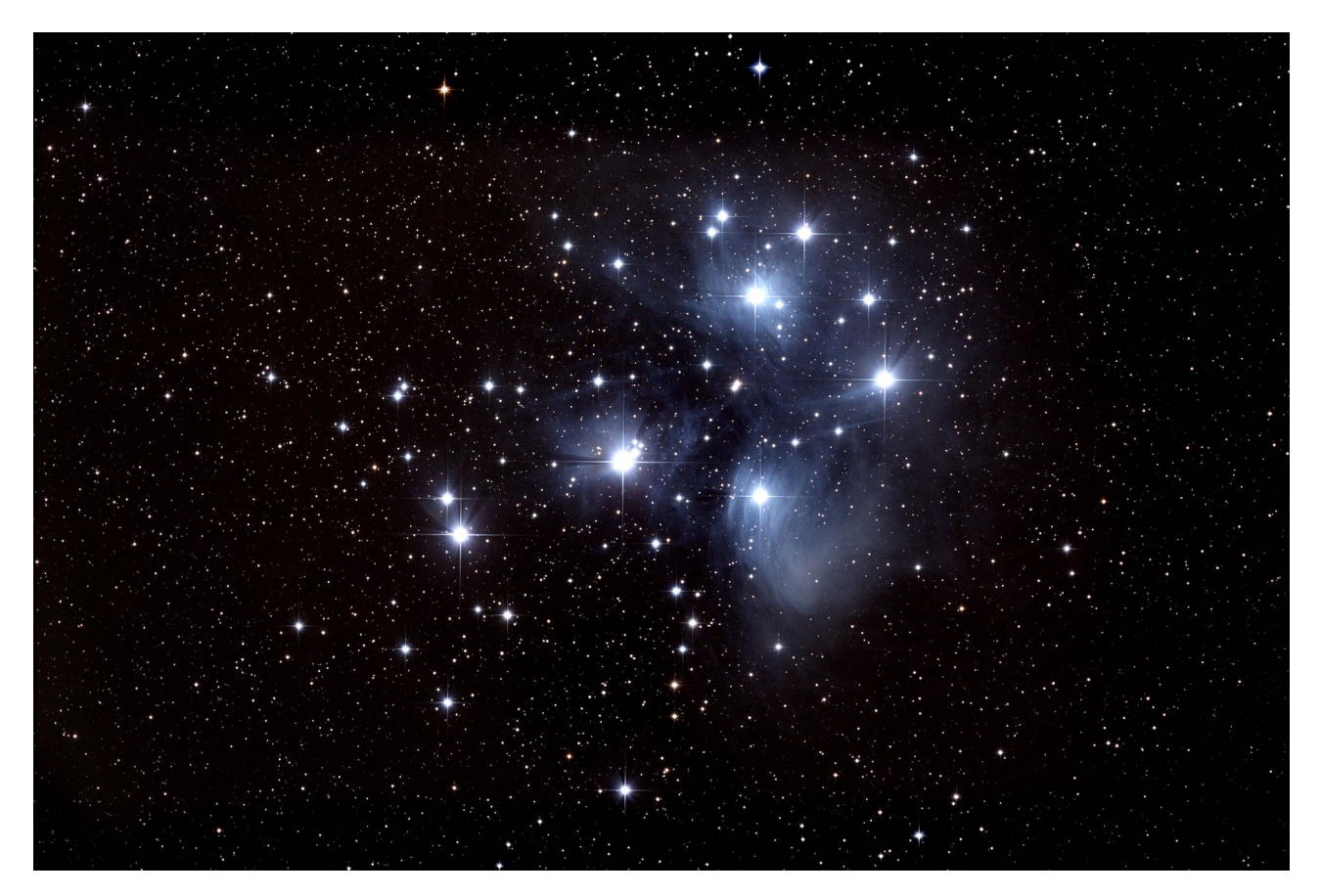